Home > Search Prompt Tips

# Search Prompt Tips [1]

April 18, 2014 by Carl Sorenson [2]

Here are some tips and tricks for the Cognos search prompt.

#### The basics

Find multiple items at once by entering them separated by spaces.

| SPEEDTYPE<br>Keywords:<br>Type one or more keywords separated by<br>11020234 12094922 Search<br>Options |                             |         |  |  |  |
|----------------------------------------------------------------------------------------------------|-----------------------------|---------|--|--|--|
| Results:                                                                                                |                             | Choice: |  |  |  |
| 11020234 ENGL SALARIES A<br>12094922 C4C COMMISSAI                                                      | Insert <b>→</b><br>← Remove |         |  |  |  |
| Select all Deselect all                                                                                 |                             |         |  |  |  |

Find adjacently numbered items by leaving off ending digits.

| SPEEDTYPE         Keywords:         Type one or more keywords separated by spaces.         110202         Search (2) |   |                                                                              |       |  |
|----------------------------------------------------------------------------------------------------|---|------------------------------------------------------------------------------|-------|--|
| Options V                                                                                                    | S | Keywords:<br>Type one or more keywords separated by spaces.<br>110202 Search |       |  |
| Results: Choic                                                                                                    |   | Results:                                                                     | Choic |  |
| 11020234 ENGL SALARIES         11020235 RECRUITING/EN         11020243 SPACE RENTAL         11020260 FACULTY AFFAI   |   | 11020235 RECRUITING/EN       11020243 SPACE RENTAL                           |       |  |
| Select all Deselect all                                                                                              |   | Select all Deselect all                                                      |       |  |

We usually provide a Resize button for when the list box needs to be wider.

| SPEEDTYPE<br>Keywords:<br>Type one or more keywords separated by spaces.<br>110202 Search<br>Options *<br>Results:<br>11020234 ENGL SALARIES(ACTIVE)<br>11020235 RECRUITING/ENGLISH(ACTIVE)<br>11020243 SPACE RENTAL UMCMISC(ACTIVE)<br>11020260 FACULTY AFFAIRS(ACTIVE) |  |
|----------------------------------------------------------------------------------------------------|--|
| Select all Deselect all                                                                                                    |  |

### Single pick

For single-pick searches, select the desired item. There is no insert. The important thing is what is selected.

| PROJECT PRINCIPAL NAME | Keywords:<br>Type one or more keywords separated by<br>spaces.<br>Mas<br>Options                                                                                                    |
|------------------------|----------------------------------------------------------------------------------------------------|
|                        | Options <sup>♥</sup><br>Choice:<br>MAS, RUTH<br>MASCAUX, CELINE JOSELYNE<br>MASINO, SUSAN ANNE<br>MASINO, SUSAN ANNE<br>MASKUS, KEITH E<br>MASLANIK, JAMES<br>MASON, LYNN<br>MASOUDI, FREDERICK A<br>MASTERS, KEVIN SCOTT |

## Multi pick

For multi-pick searches, insert desired items into the choice list. The important thing is not what is selected but rather what is inserted. There are two ways to insert:

- 1. Select items in the results list and then click the Insert button
- 2. Double-click items in the results list

For multi-pick searches it is not necessary to select items in the *choice* list after you have inserted them. You need only select items in the *choice* list if you intend to remove them. So selecting is the critical thing for single-pick but ultimately does not matter for multi-pick. For multi-pick what matters is what is inserted.

| - SPEED TYPE<br>Keywords:<br>Type one or more keywords separated by spaces.<br>110202<br>Search                                                                |                                                                                                    |
|----------------------------------------------------------------------------------------------------|----------------------------------------------------------------------------------------------------|
| Results:<br>11020234 ENGL SALARIES(ACTIVE)<br>11020235 RECRUITING/ENGLISH(ACTIVE)<br>11020243 SPACE RENTAL UMCMISC(ACTIVE)<br>11020260 FACULTY AFFAIRS(ACTIVE) | Choice:<br>Insert A Choice:<br>A Remove<br>Choice:<br>11020234 ENGL SALARIES A<br>11020235 RECRUITING/EN |
| Select all Deselect all                                                                                                    | Select all Deselect all                                                                                  |

Multi-pick searches allow iteratively searching and inserting. Search. Insert. Search again. Insert some more.

| SPEEDTYPE<br>Keywords:<br>Type one or more keywords separated in<br>110203<br>Options & |                                                                                                    |  |
|-----------------------------------------------------------------------------------------|----------------------------------------------------------------------------------------------------|--|
| Results:<br>11020332 PAC 12 FELLOW                                                      | Insert→         Choice:           Insert→         11020234 ENGL SALARIES ▲           11020235 RECRUITING/EN           11020332 PAC 12 FELLOW |  |
| Select all Deselect all                                                                 | Select all Deselect all                                                                                                    |  |

#### **Prompt interaction**

Other prompts filter the search results. We call this prompt *interaction*. Here is a speedtype prompt interaction example: To search only activated speedtypes, first clear the checkbox for INACTIVE in the Status prompt, leaving only ACTIVE selected, then search speedtypes.

| SPEEDTYPE<br>Keywords:<br>Type one or more keywords separated by spaces.<br>2110202<br>Search                                                                  |  |
|----------------------------------------------------------------------------------------------------|--|
| Results:<br>11020234 ENGL SALARIES(ACTIVE)<br>11020235 RECRUITING/ENGLISH(ACTIVE)<br>11020243 SPACE RENTAL UMCMISC(ACTIVE)<br>11020260 FACULTY AFFAIRS(ACTIVE) |  |
| Select all Deselect all                                                                                                    |  |
| Resize                                                                                                    |  |

Here is an award code prompt interaction example: To search only award codes for a certain Principal Investigator (PI) first select the PI, then search award codes. (If this image is too small try clicking on it to enlarge).

|                        | NO                                                                                                    | AWARD CODE Key       |
|------------------------|----------------------------------------------------------------------------------------------------|----------------------|
| PAGE SORT*             | PROJ END DATE                                                                                                    |                      |
| ORG                    |                                                                                                    |                      |
| PROJECT ID             |                                                                                                    | Res                  |
| PROJECT PRINCIPAL NAME | Keywords:<br>Type one or more keywords separated by<br>spaces.<br>mas<br>Options $\stackrel{\otimes}{\sim}$                                                                 | AF<br>AF<br>AF<br>AF |
|                        | Choice:<br>MAS, RUTH<br>MASCAUX, CELINE JOSELYNE<br>MASINO, SUSAN ANNE<br>MASKUS, KEITH E<br>MASLANIK, JAMES<br>MASON, LYNN<br>MASOUDI, FREDERICK A<br>MASTERS, KEVIN SCOTT | PROJECT AR TYPE      |
| [3]                    |                                                                                                    |                      |

We label the other prompts ADDITIONAL SEARCH CRITERIA when they just affect searches.

| EMPLOYEE ID EMPLOYEE NAME<br>Keywords:                   | -                  | RG)     |                  | ADDITIONAL  | SEARCH CRI | TER |
|----------------------------------------------------------|--------------------|---------|------------------|-------------|------------|-----|
| Type one or more keywords separated by Search Options  ♥ | 1                  |         | P                | E DEPT ORG: |            |     |
| Results:                                                 | Insert<br>◆ Remove | Choice: |                  | NE PROGRAM: |            |     |
| Select all Deselect all                                  |                    | Select  | all Deselect all |             |            |     |

Otherwise other prompts affect also the final report run (the Finish button). In this case if you have been entering different values into other prompts, iteratively building up a choice list, you may need to clear the other prompts prior to clicking the Finish button.

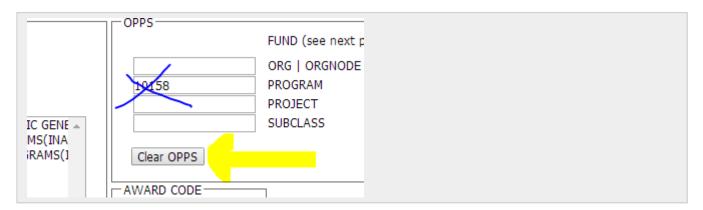

### **Search options**

The default search option is *starts with any of these keywords*. To access the other three options, click the *options* link. The second option, *starts with the first keyword and contains all of the remaining keywords*, can be used to search speedtype descriptions while controlling for a campus or a campus and a fund. This works because the first digit of speedtype is campus and the next two digits are fund.

| SPEED TYPE         Keywords:         Type one or more keywords separated by spaces.         110 chem       Search          Options          Starts with any of these keywords         Starts with the first keyword and contains all of the remaining keywords         Contains any of these keywords         Contains all of these keywords         Contains all of these keywords         Contains all of these keywords         Contains all of these keywords |  |
|----------------------------------------------------------------------------------------------------|--|
| Results:<br>11000968 AS CHEM DAICR(ACTIVE)<br>11000969 AS CHEM FAC RESEARCH DAICR(INACTIVE)<br>11001096 AHN RESEARCH-CHEMISTRY(ACTIVE)<br>11001356 CHEMBCHEM POOLED STARTUP(ACTIVE)<br>11001357 CHEMISTRY MATCHING COMMITMENTS(ACTIVE)<br>11001358 CHEMISTRY CHAIR LAB SUPPORT(ACTIVE)<br>11001359 BIO CHEMISTRY FACILITIES(ACTIVE)<br>11001360 BIOCHEMISTRY DAICR(ACTIVE)<br>11001361 BCHEM MATCHING COMMITMENTS(ACTIVE)<br>Select all Deselect all              |  |
| A ACTIVE     Resize     Select all                                                                                                    |  |

## Wildcarding and quoting

The underscore character wildcards a single character.

| AWARD CODE | Keywords:         Type one or more keywords separated         201M       Search         Options       Starts with any of these key         Starts with the first keyword       Contains any of these keyword         Contains all of these keyword       Contains all of these keyword | ywords<br>rd and contains all o<br>rords | of the rer |
|------------|----------------------------------------------------------------------------------------------------|------------------------------------------|------------|
|            | <ul> <li>✓ Case insensitive</li> <li>Results:</li> <li>200-2011-M-42058</li> <li>200-2012-M-53292</li> <li>2013-MU-CX-0002</li> <li>211-2013-M-56029</li> <li>254-2011-M-40377</li> <li>ATHN2014-MLOF-2-801</li> </ul>                                                                 | ► Insert →<br>← Remove                   | Choice:    |

The percent character wildcards any number of characters.

| AWARD CODE | Keywords:         Type one or more keywords separated by spaces.         FHA%35       Search (a)         Options *         Starts with any of these keywords         Starts with the first keyword and contains all of the         • Contains any of these keywords         • Contains all of these keywords         • Contains all of these keywords |  |
|------------|----------------------------------------------------------------------------------------------------|--|
|            | Image: Chr       Chr         07-FHA 00035       Insert →         07-FHA-00035       Insert →         PO FHA EPI1350190       Image: Remove                                                                                                    |  |

The special meaning for underscore, percent, and space (space delimits keywords) can be escaped with double-quoting. So to find an award code that contains 2013 with a space in front of it, type

" 2013"

into the keywords box, with the double-quotes.

| AWARD CODE | Keywords:         Type one or more keywords separated by spaces.         " 2013"         Search          Options          Starts with any of these keywords         Starts with the first keyword and contains all of th         Octains any of these keywords         Contains all of these keywords         Contains all of these keywords |
|------------|----------------------------------------------------------------------------------------------------|
|            |                                                                                                    |

When you are relying on prompt interaction and you don't know any specific characters to look for, use just an underscore or percent by itself.

| Г | - SPEEDTYPE                                                                      | OPPS                    |
|---|----------------------------------------------------------------------------------|-------------------------|
|   | <b>Keywords:</b><br>Ty <mark>pe</mark> one or more keywords separated by spaces. | FUND (                  |
| + | Z Search                                                                         | ORG                     |
| + | Options ×                                                                        | <b>PROGR</b> PROGR      |
|   | Results: Choice:                                                                 | PROJEC                  |
|   | 11035192 UCB ICCA ALLO                                                           | SUBCLA                  |
|   | 41035193 UCCS ICCA ALL(<br>51014397 SA ICCA RECHA                                | Clear OPPS              |
|   | 51018505 SA SYSTEM ADI                                                           |                         |
|   | 61035195 UCD ICCA ALLO                                                           | AWARD CODE              |
|   |                                                                                  |                         |
|   |                                                                                  | PAGE BY                 |
|   | ×                                                                                | * NONE                  |
|   | Select all Deselect all                                                          | Select all Deselect all |
| 1 | Resize                                                                           |                         |

Source URL: https://www.cu.edu/blog/m-fin/search-prompt-tips

#### Links

[1] https://www.cu.edu/blog/m-fin/search-prompt-tips [2] https://www.cu.edu/blog/m-fin/author/1555 [3] https://www.cu.edu/sites/default/files/controller/initiatives/reporting/wp-

content/uploads/2014/04/search\_prompt\_interaction\_awards.png